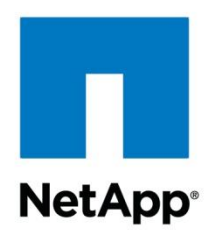

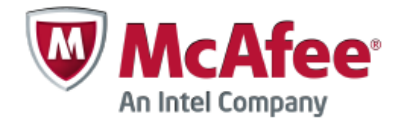

Technical Report

# Antivirus Solution Guide for Clustered Data ONTAP 8.2.1: McAfee

Saurabh Singh and Brahmanna Chowdary Kodavali, NetApp June 2015 | TR-4286

## **Abstract**

An antivirus solution is key for enterprises to be able to protect their data from viruses and malware. Storage systems running the NetApp® clustered Data ONTAP® 8.2.1 operating system can be protected through an off-box antivirus solution. This document covers deployment procedures for the components of the solution, including the antivirus software, along with best practices for the configuration of each component.

### **TABLE OF CONTENTS**

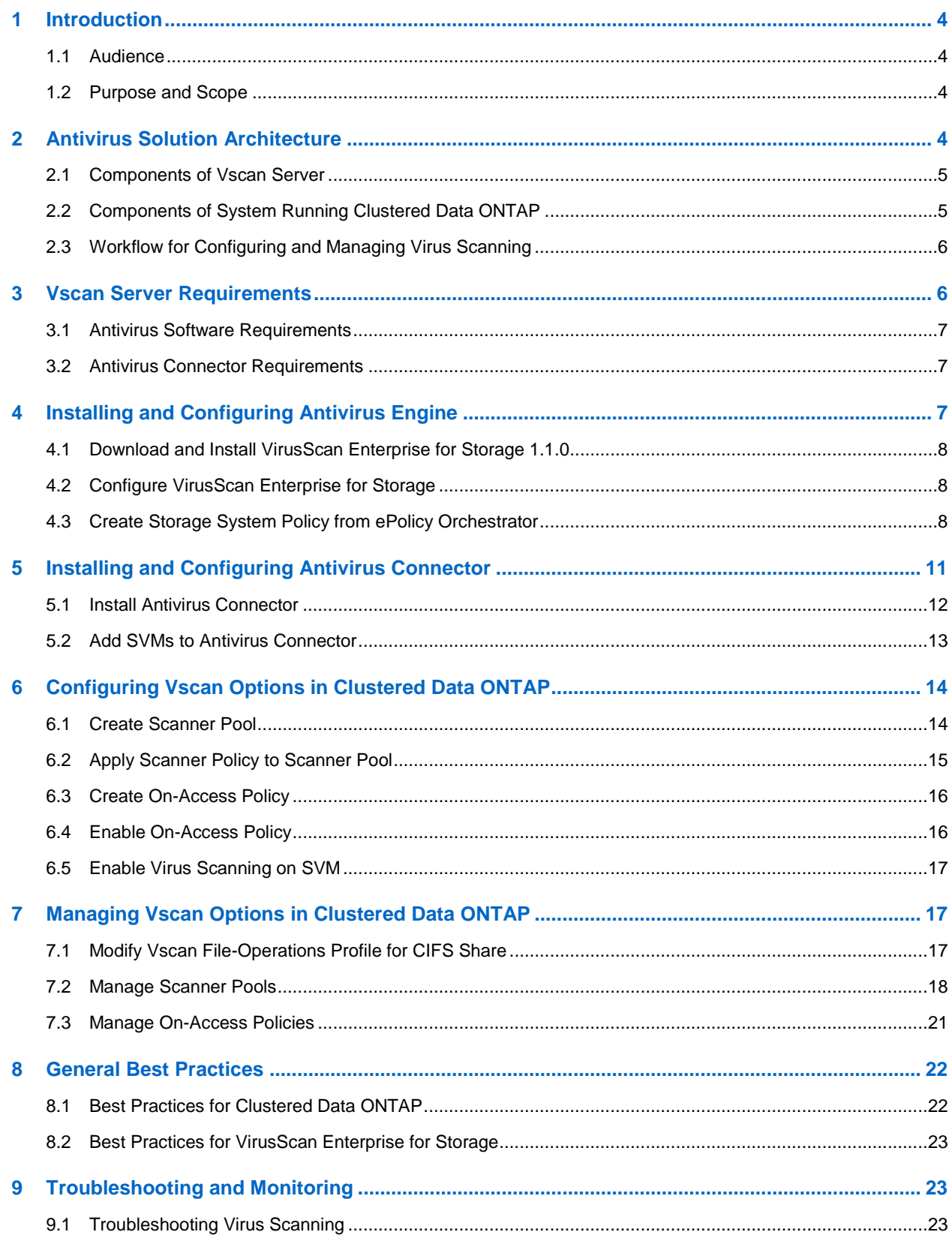

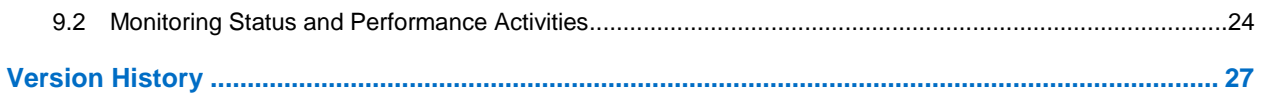

### **LIST OF TABLES**

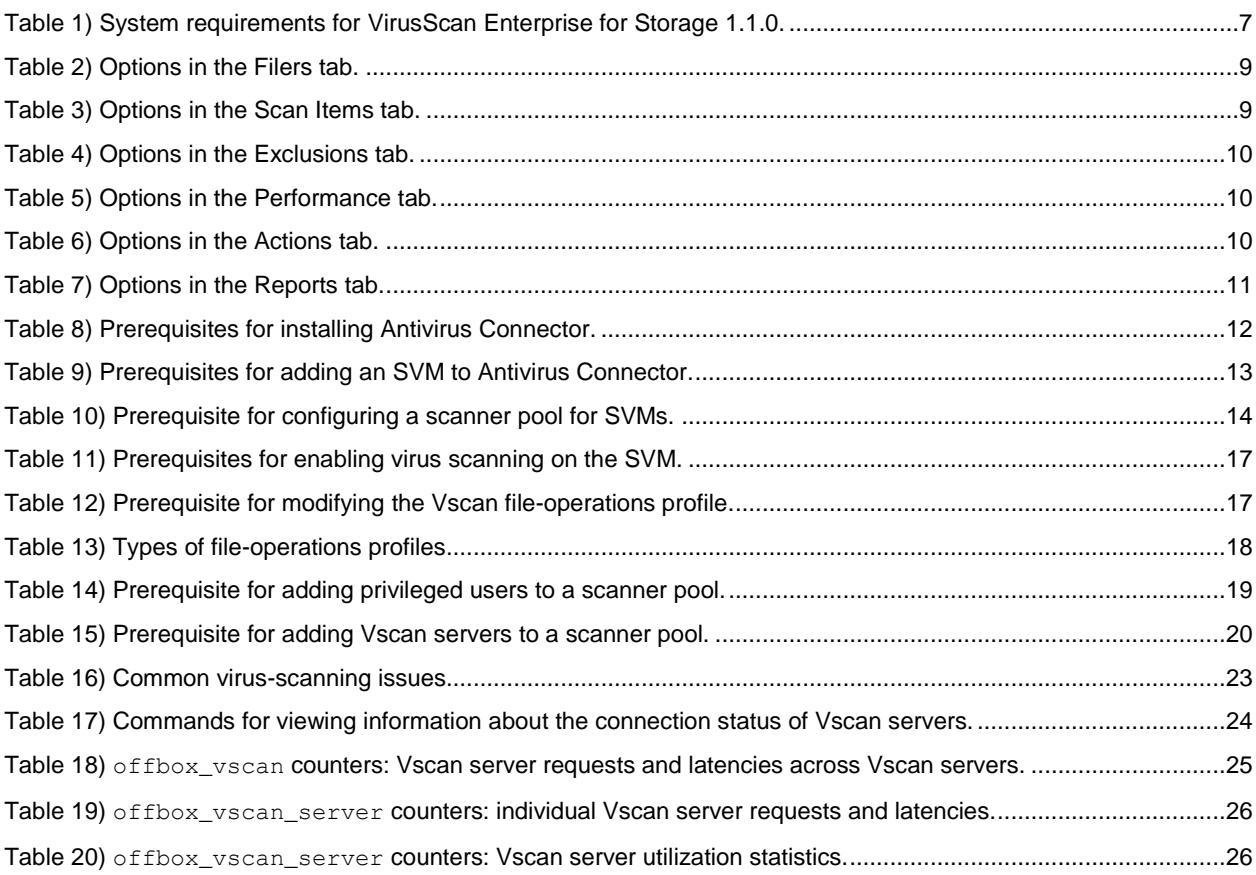

## **LIST OF FIGURES**

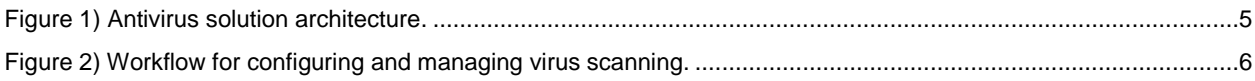

## <span id="page-3-0"></span>**1 Introduction**

The off-box antivirus feature provides virus-scanning support to the NetApp clustered Data ONTAP operating system. In this architecture, virus scanning is performed by external servers that host antivirus software from third-party vendors. The feature offers antivirus functionality that is similar to the functionality currently available in Data ONTAP operating in 7-Mode.

The off-box antivirus feature provides virus-scanning support by triggering in-band notifications to the external virus-scanning servers during various file operations, such as open, close, rename, and write operations. Due to the in-band nature of these notifications, the client's file operation is suspended until the file scan status is reported back by the virus-scanning server, a Windows Server $^{\circledast}$  instance that is referred to as Vscan server.

The Vscan server, upon receiving a notification for a scan, retrieves the file through a privileged CIFS share and scans the file contents. If the antivirus software encounters an infected file, it attempts to perform remedial operations on the file. The remedial operations are determined by the settings configured in the antivirus software.

After completing all necessary operations, the Vscan server reports the scan status to clustered Data ONTAP. Depending on the scan status, clustered Data ONTAP allows or denies the file operation requested by the client. In clustered Data ONTAP 8.2.1, virus scanning is available only for CIFS-related traffic.

The off-box antivirus feature for clustered Data ONTAP is similar to the antivirus feature in the 7-Mode implementation, but some key enhancements have been added:

- **Granular scan exclusion.** Clustered Data ONTAP gives you the ability to exclude files from virus scanning based on file size and location (path) or to scan only the files that are opened with execute permissions.
- **Support for updates to the antivirus software.** Clustered Data ONTAP supports rolling updates of the antivirus software and maintains information about the software running version along with the scan status of files. If the antivirus software running in a single server in a scanner pool is updated to a later version, the scan status of all files that have already been scanned is not discarded.
- **Security enhancements.** Clustered Data ONTAP validates incoming connection requests sent by the Vscan server. Before the server is allowed to connect, the connection request is compared to the privileged users and IP addresses defined in the scanner pools to verify that it is originating from a valid Vscan server.

## <span id="page-3-1"></span>**1.1 Audience**

The target audience for this document is customers who want to implement virus scanning for clustered Data ONTAP storage systems that use the CIFS protocol.

## <span id="page-3-2"></span>**1.2 Purpose and Scope**

The purpose of this document is to provide an overview of the antivirus solution on clustered Data ONTAP, with deployment steps and best practices.

## <span id="page-3-3"></span>**2 Antivirus Solution Architecture**

The antivirus solution consists of the following components: the third-party antivirus software, clustered Data ONTAP Antivirus Connector, and the clustered Data ONTAP virus-scanning settings. You must install both the antivirus software and Antivirus Connector on the Vscan server. [Figure 1](#page-4-2) shows the architecture of the antivirus solution.

<span id="page-4-2"></span>**Figure 1) Antivirus solution architecture.**

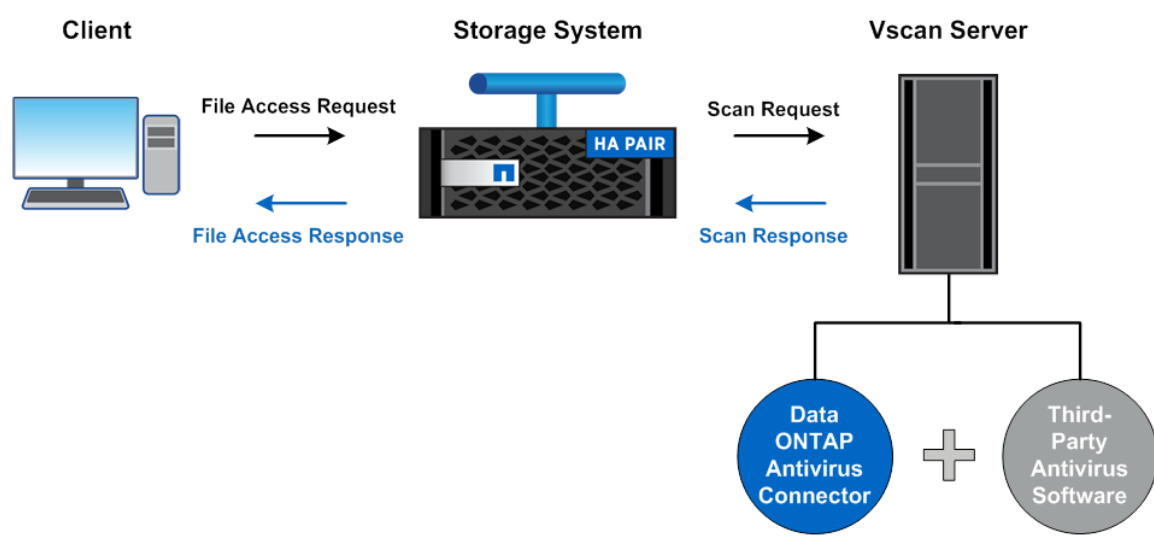

## <span id="page-4-0"></span>**2.1 Components of Vscan Server**

### **Antivirus Software**

The antivirus software is installed and configured on the Vscan server to scan files for viruses or other malicious data. The antivirus software must be compliant with clustered Data ONTAP. You must specify the remedial actions to be taken on infected files in the configuration of the antivirus software.

### **Antivirus Connector**

Antivirus Connector is installed on the Vscan server to process scan requests and provide communication between the antivirus software and the storage virtual machines (SVMs; formerly called Vservers) in the storage system running clustered Data ONTAP.

## <span id="page-4-1"></span>**2.2 Components of System Running Clustered Data ONTAP**

### **Scanner Pool**

A scanner pool is used to validate and manage the connection between the Vscan servers and the SVMs. You can create a scanner pool for an SVM to define the list of Vscan servers and privileged users that can access and connect to that SVM and to specify a timeout period for scan requests. If the response to a scan request is not received within the timeout period, file access is denied in mandatory scan cases.

### **Scanner Policy**

A scanner policy defines when the scanner pool is active. A Vscan server is allowed to connect to an SVM only if its IP address and privileged user are part of the active scanner pool list for that SVM.

**Note:** All scanner policies are system defined; you cannot create a customized scanner policy.

A scanner policy can have one of the following values:

- **Primary.** Makes the scanner pool always active.
- **Secondary.** Makes the scanner pool active only when none of the primary Vscan servers is connected.
- **Idle.** Makes the scanner pool always inactive.

## **On-Access Policy**

An on-access policy defines the scope for scanning files when they are accessed by a client. You can specify the maximum file size for files to be considered for virus scanning and file extensions and file paths to be excluded from scanning. You can also choose a filter from the available set of filters to define the scope of scanning.

## **Vscan File-Operations Profile**

The Vscan file-operations profile parameter (-vscan-fileop-profile) defines which file operations on the CIFS share can trigger virus scanning. You must configure this parameter when you create or modify a CIFS share.

## <span id="page-5-0"></span>**2.3 Workflow for Configuring and Managing Virus Scanning**

[Figure 2](#page-5-2) shows a workflow with the high-level steps that you must perform to configure and manage virusscanning activities.

![](_page_5_Figure_6.jpeg)

<span id="page-5-2"></span>![](_page_5_Figure_7.jpeg)

## <span id="page-5-1"></span>**3 Vscan Server Requirements**

You must set up one or more Vscan servers for files on your system to be scanned for viruses and malware. To set up a Vscan server, you must install and configure the antivirus software provided by the vendor and Antivirus Connector.

## <span id="page-6-0"></span>**3.1 Antivirus Software Requirements**

The antivirus engine featured in this document is McAfee VirusScan Enterprise for Storage. VirusScan Enterprise for Storage detects and removes viruses, malware, and other potentially unwanted programs from your network-attached storage (NAS) devices.

VirusScan Enterprise for Storage is added to McAfee VirusScan Enterprise and expands its capabilities. The software performs remote scanning on NAS devices such as NetApp storage systems and Internet Content Adaptation Protocol (ICAP) storage appliances. It uses the McAfee virus-scanning engine that is common to all McAfee antivirus products.

The VirusScan Enterprise for Storage 1.1.0 release supports the scanning of files stored in systems running either clustered Data ONTAP 8.2.1 or Data ONTAP 7-Mode. For clustered Data ONTAP scanning, it requires the Antivirus Connector application. VirusScan Enterprise for Storage 1.1.0 has the system requirements listed in [Table 1.](#page-6-3)

![](_page_6_Picture_209.jpeg)

<span id="page-6-3"></span>**Table 1) System requirements for VirusScan Enterprise for Storage 1.1.0.**

## <span id="page-6-1"></span>**3.2 Antivirus Connector Requirements**

Antivirus Connector has the following system requirements:

- It must be installed on one of the following Windows platforms:
	- Windows Server 2012 R2
	- Windows Server 2012
	- Windows Server 2008 R2
	- Windows Server 2008
	- **Note:** You can install different versions of the Window platform on different Vscan servers scanning the same SVM.
	- **Note:** You must enable SMB 2.0 on the Windows Server instance (Vscan server) on which you install and run Antivirus Connector.
- <span id="page-6-2"></span>.NET 3.0 or later must be enabled on Windows Server.

## **4 Installing and Configuring Antivirus Engine**

You must install and configure McAfee VirusScan Enterprise for Storage on the Vscan servers so that files stored on the system running clustered Data ONTAP can be scanned and cleaned.

## <span id="page-7-0"></span>**4.1 Download and Install VirusScan Enterprise for Storage 1.1.0**

To download and install VirusScan Enterprise for Storage, complete the following steps:

- 1. Navigate to the McAfee [Downloads](https://secure.mcafee.com/apps/downloads/my-products/login.aspx?region=us) page and enter your grant number.
- 2. Locate VirusScan for Storage in the list of products for your grant number.
- 3. Select VirusScan for Storage 1.1.0 from the products list.
- 4. Download the product builds, documentation, and ePolicy Orchestrator extensions.

## <span id="page-7-1"></span>**4.2 Configure VirusScan Enterprise for Storage**

To configure VirusScan Enterprise for Storage to scan NetApp storage systems, complete the following steps:

- 1. On the Vscan server, log in to the system as an administrator.
- 2. On the Windows taskbar, right-click the McAfee menulet and select VirusScan Console.
- 3. On the VirusScan console, double-click Network Appliance Filer AV Scanner.
- 4. On the Network Appliance Filers tab, configure these options:
	- a. Specify which storage system this server protects. For clustered Data ONTAP, click Add, type the loop-back IP address (127.0.0.1), and click OK.
	- b. Apply the settings to all storage systems.
	- c. Enter the administrator credentials that are common to all storage systems.
- 5. On the Scan Items tab, define the types of files, options, and heuristics for a scan.
- 6. On the Exclusions tab, define the files to be excluded from virus scanning.
- 7. On the Performance tab, define the scan time and antivirus scan threads for a scan.
- 8. On the Actions tab, define the primary and secondary actions for VirusScan to take when it finds a threat or unwanted program.
- 9. On the Reports tab, configure these options:
	- a. Enable activity logging and either accept the default location for the log file or specify a new location.
	- b. Select the Limit the Size of Log File checkbox and specify a maximum size for the log file.
	- c. From the Log File Format list, select a format for the log file.
- 10. Click OK to save the configuration.

**Note:** You can view the storage system connection status from the Scan Statistics page.

## <span id="page-7-2"></span>**4.3 Create Storage System Policy from ePolicy Orchestrator**

You can create storage system policies to define parameters for scanning file types and manage the list of storage systems that are connected to VirusScan Enterprise for Storage. To create a policy by using ePolicy Orchestrator, complete the following steps:

**Note:** For option definitions, click ? in the interface.

- 1. Log in to the ePolicy Orchestrator server as an administrator.
- 2. From Policy Catalog, select VirusScan Enterprise for Storage 1.1.0 as the product, then select NetApp Policies as the category.
- 3. Click New Policy, type a name for the policy, and click OK to open the Policy page.
- 4. In the Filers tab, add the storage systems that the Vscan server protects and create a user account with permissions for operations such as read, write, and backup for all storage systems. [Table 2](#page-8-0) lists the options to configure in the Filer tab.

<span id="page-8-0"></span>**Table 2) Options in the Filers tab.**

![](_page_8_Picture_290.jpeg)

5. In the Scan Items tab, define the file types to scan for malware threats and the unwanted programs to detect. [Table 3](#page-8-1) lists the options to configure in the Scan Items tab.

<span id="page-8-1"></span>**Table 3) Options in the Scan Items tab.**

![](_page_8_Picture_291.jpeg)

6. In the Exclusions tab, specify the files and folders to exclude from scanning. [Table 4](#page-9-0) lists the options to configure in the Exclusions tab.

<span id="page-9-0"></span>**Table 4) Options in the Exclusions tab.**

![](_page_9_Picture_268.jpeg)

7. In the Performance tab, configure the scanning duration options to improve performance. [Table 5](#page-9-1) lists the options to configure in the Performance tab.

<span id="page-9-1"></span>**Table 5) Options in the Performance tab.**

![](_page_9_Picture_269.jpeg)

8. In the Actions tab, define the primary and secondary actions for the antivirus engine to perform when a threat is detected. [Table 6](#page-9-2) lists the options to configure in the Action tab.

<span id="page-9-2"></span>**Table 6) Options in the Actions tab.**

![](_page_9_Picture_270.jpeg)

![](_page_10_Picture_256.jpeg)

9. On the Reports tab, set your log file preferences. [Table 7](#page-10-1) lists the options to configure in the Reports tab.

<span id="page-10-1"></span>**Table 7) Options in the Reports tab.**

![](_page_10_Picture_257.jpeg)

10. After you configure all options for the new policy, click Save.

## <span id="page-10-0"></span>**5 Installing and Configuring Antivirus Connector**

To enable the antivirus engine to communicate with one or more SVMs, you must install Antivirus Connector and configure it to connect to the SVMs.

## <span id="page-11-0"></span>**5.1 Install Antivirus Connector**

Before you can install Antivirus Connector, the prerequisites in [Table 8](#page-11-1) must be in place.

<span id="page-11-1"></span>**Table 8) Prerequisites for installing Antivirus Connector.**

## You have downloaded the Antivirus Connector setup file from the [NetApp Support](http://support.netapp.com/NOW/cgi-bin/software) site and saved it to a directory on your hard drive.

You have verified that the requirements to install Antivirus Connector are met.

You have administrator privileges to install Antivirus Connector.

To install Antivirus Connector, complete the following steps:

- 1. Run the setup file for Antivirus Connector to start the installation wizard.
- 2. On the Welcome page of the wizard, click Next.
- 3. On the Destination Folder page, either keep the Antivirus Connector installation in the suggested folder or click Change to install to a different folder. Click Next.
- 4. On the Data ONTAP AV Connector Windows Service Credentials page, enter your Windows service credentials or click Add to select a user. Click Next.

**Note:** This user must be a valid domain user and must exist in the SVM's scanner pool.

#### Best Practices

**Description** 

- You must add the credentials used as service accounts to run the Antivirus Connector service as privileged users in the scanner pool.
- The same service account must be used to run the antivirus engine service.
- 5. On the Ready to Install the Program page, click Back to make any changes to the settings or click Install to begin the installation. A status box opens and charts the installation progress.
- 6. On the InstallShield Wizard Completed page, select the Configure ONTAP Management LIFs checkbox if you want to continue with the configuration of the Data ONTAP management LIFs.

### Best Practices

- Credentials used for polling must have at least read access to the network interface.
- For security purposes, consider using a separate user to poll the Data ONTAP management LIFs. The preferred accounts are cluster admin and vsadmin.
- 7. Select the Show the Windows Installer Log checkbox if you want to view the installation logs.
- 8. Click Finish to end the installation and close the wizard. The Configure ONTAP Management LIFs for Polling icon is saved on your desktop for you to configure the Data ONTAP management LIFs.

### Important

By default, the ONTAP AV Connector service does not have logging enabled. To enable logging, add the following two values to the Vscan server registry:

- $\bullet$  The  $\text{TracePath}$  string value (gives the local path to the logging file; for example, c:\folder\avshim.log)
- The  $TraceLevel$  DWORD value (controls the logging level; level 2 is verbose and 3 is debug)

You must add the registry values to one of the following locations:

- HKLM\SOFTWARE\Wow6432Node\Data ONTAP\Clustered Data ONTAP Antivirus Connector\v1.0
- HKLM \SOFTWARE\Data ONTAP\Clustered Data ONTAP Antivirus Connector\v1.0

For more details, see the NetApp KB 2018449 article: **Troubleshooting Workflow: Clustered Data** [ONTAP Antivirus Connector \(Offbox\Offboard AV\).](file:///C:/Users/aelaine/Documents/TR/TR-4309%20Antivirus%20Solution%20Guide%20for%20Clustered%20Data%20ONTAP%20(Sophos)/June%202015%20update/1%20Latest%20version/Troubleshooting%20Workflow:%20Clustered%20Data%20ONTAP%20Antivirus%20Connector%20(Offbox/Offboard%20AV))

## <span id="page-12-0"></span>**5.2 Add SVMs to Antivirus Connector**

To send files for virus scanning, you must configure Antivirus Connector to connect to one or more SVMs by entering the Data ONTAP management LIF, the poll information, and the account credentials. The management LIF is polled to retrieve the list of data LIFs. Before you can add SVMs to Antivirus Connector, the prerequisites in [Table 9](#page-12-1) must be in place.

<span id="page-12-1"></span>**Table 9) Prerequisites for adding an SVM to Antivirus Connector.**

#### **Description**

You have verified that the cluster management LIF or the IP address of the SVM is enabled for ontapi.

You have created a user with at least read-only access to the network interface command directory for ontapi. For more information about creating a user, see the security login role create and security login create man pages.

**Note:** You can also use the domain user as an account by adding an authentication tunnel SVM for an administrative SVM. For more information, see the security login domain tunnel man page.

To add an SVM to Antivirus Connector, complete the following steps:

- 1. Right-click the Configure ONTAP Management LIFs for Polling icon, which was saved on your desktop when you completed the Antivirus Connector installation. Select Run as Administrator.
- 2. On the Configure Data ONTAP Management LIFs for Polling dialog box, configure the following settings:
	- a. Specify the management LIF of the SVM:
	- If you have an existing management LIF or IP address, enter the management LIF or IP address of the SVM that you want to add.
	- If you want to create a management LIF, create one with the role set to data, the data protocol set to none, and the firewall policy set to mgmt. For more information about creating a LIF, see the [Clustered Data ONTAP 8.2 Network Management Guide.](https://library.netapp.com/ecm/ecm_download_file/ECMP1401193)
	- **Note:** You can also enter the cluster management LIF. If you specify the cluster management LIF, all SVMs that are serving CIFS within that cluster can use the Vscan server.
	- b. Enter the poll duration, in seconds.
	- **Note:** The poll duration is the frequency with which Antivirus Connector checks for changes to the SVMs or to the cluster's LIF configuration. The default poll interval is 60 seconds.
	- c. Enter the account name and password.
	- d. Click Test to verify connectivity and authenticate the connection.
	- e. Click Update to add the management LIF to the list of management LIFs to poll.
	- f. Click Save to save the connection to the registry.
	- g. Click Export if you want to export the list of connections to a registry import/export file.

**Note:** Exporting the list of connections to a file is useful if multiple Vscan servers use the same set of management LIFs.

## <span id="page-13-0"></span>**6 Configuring Vscan Options in Clustered Data ONTAP**

After you set up the Vscan servers, you must configure scanner pools and on-access policies on the storage system running clustered Data ONTAP. You must also configure the Vscan file-operations profile parameter (-vscan-fileop-profile) before you enable virus scanning on an SVM.

**Note:** You must have completed the CIFS configuration before you begin to configure virus scanning.

## <span id="page-13-1"></span>**6.1 Create Scanner Pool**

You must create a scanner pool for an SVM or a cluster to define the list of Vscan servers and privileged users that are allowed to access and connect to that SVM or cluster. Before you can configure a scanner pool, the prerequisite in [Table 10](#page-13-2) must be in place.

<span id="page-13-2"></span>**Table 10) Prerequisite for configuring a scanner pool for SVMs.**

### **Description**

SVMs and Vscan servers must be in the same domain or in trusted domains.

Scanner pools have the following characteristics and limits:

- You can create a scanner pool for an individual SVM or for a cluster.
- A scanner pool for a cluster is available to all SVMs within that cluster. However, you must apply the scanner policy individually to each SVM within the cluster.
- You can create a maximum of 20 scanner pools per SVM.
- You can include a maximum of 100 Vscan servers and privileged users in a scanner pool.

### Best Practices

- Ensure that you have added all Vscan servers for serving the SVM to the scanner pool. NetApp recommends having at least two servers per scanner pool. Having more than one Vscan server improves fault tolerance and allows regular maintenance.
- The number of Vscan servers to be connected per SVM depends on the size of the environment.
- To enable multi-tenancy compliance in a secure multi-tenancy architecture, you must use different privileged users for different SVMs.

## **Configure Scanner Pool for SVM**

To configure a scanner pool for an SVM, complete the following step:

1. Run the vserver vscan scanner-pool create command.

This example shows how to create a scanner pool named  $SP1$  on the SVM named  $vs1$ :

```
vserver vscan scanner-pool create -vserver vs1 -scanner-pool SP1 -servers 1.1.1.1,2.2.2.2 -
privileged-users cifs\u1,cifs\u2
```
**Note:** For information about the parameters that you can use with this command, see the Vserver vscan scanner-pool create man page.

## **Configure One Scanner Pool for Use with Multiple SVMs**

You can configure virus scanning to leverage the same pool of Vscan servers for all SVMs instead of using a separate pool for each SVM.

NetApp recommends that you use the domain account for the Vscan servers as the privileged access credentials in the scanner pool configuration. Using this account makes the configuration less complex and easier to troubleshoot for authentication issues.

## **Cluster-Scoped Configuration**

In a cluster-scoped configuration, the pool of Vscan servers is used for scanning all SVMs in the cluster. To configure a cluster-scoped scanner pool, complete the following steps:

1. Create a scanner pool with the cluster scope.

```
vserver vscan scanner-pool create -vserver <cserver name> -scanner-pool <scanner pool name> -
servers <vscan server ip> -privileged-users <domain\username>
```
- 2. Configure Antivirus Connector with the cluster management LIF.
- 3. Apply a scanner policy to the scanner pool, enable the on-access policy, and enable virus scanning for each SVM.

### **SVM-Scoped Configuration**

In an SVM-scoped configuration, the pool of Vscan servers is used for scanning specific SVMs in the cluster. To configure an SVM-scoped scanner pool, complete the following steps:

1. Create a scanner pool with the SVM scope. Create the same configuration on all SVMs.

```
vserver vscan scanner-pool create -vserver <vserver name> -scanner-pool <scanner pool name> -
servers <vscan server ip> -privileged-users <domain\username>
```
- 2. Configure Antivirus Connector with the SVM management LIF or the data LIF.
- 3. Apply a scanner policy to the scanner pool, enable the on-access policy, and enable virus scanning for each SVM.
	- **Note:** Due to the trust relationship between domains, the authentication request is sent to the corresponding domain.

## <span id="page-14-0"></span>**6.2 Apply Scanner Policy to Scanner Pool**

You must apply a scanner policy to every scanner pool defined on an SVM. The scanner policy defines when the scanner pool is active. A Vscan server is allowed to connect to the SVM only if the IP address and privileged user of the Vscan server are part of the active scanner pool list for that SVM.

You can apply only one scanner policy per scanner pool at a time. By default, the scanner policy has the value  $idle$ . Scanner policies can have two other values,  $primary$  and  $secondary$ . The primary policy always takes effect, whereas the secondary policy takes effect only if the primary policy fails.

### Best Practice

Verify that you applied a primary policy to a primary scanner pool and a secondary policy to the backup scanner pool.

To apply a scanner policy to a scanner pool, complete the following step:

1. Run the vserver vscan scanner-pool apply-policy command.

This example shows how to apply the scanner policy named  $\text{primary}$  to a scanner pool named  $\text{SPI}$ on the SVM named vs1:

vserver vscan scanner-pool apply-policy -vserver vs1 -scanner-pool SP1 -scanner-policy primary

**Note:** For information about the parameters that you can use with this command, see the vserver vscan scanner-pool apply-policy man page.

### <span id="page-15-0"></span>**6.3 Create On-Access Policy**

You must create an on-access policy for an SVM or for a cluster to define the scope of virus scanning. In the policy, you can specify the maximum file size for files to be considered for scanning and the file extensions and file paths to exclude from scanning:

- By default, clustered Data ONTAP creates an on-access policy named default CIFS and enables it for all existing SVMs. You can use the default CIFS on-access policy or create a customized onaccess policy.
- You can create an on-access policy for an individual SVM or for a cluster. The on-access policy for the cluster is available to all SVMs within that cluster. However, you must enable the on-access policy individually on each SVM within the cluster.
- You can create a maximum of 10 on-access policies per SVM. However, you can enable only one onaccess policy at a time.
- You can exclude a maximum of 100 paths and file extensions from virus scanning in one on-access policy.

#### Best Practices

- Consider excluding large files (file size can be specified) from virus scanning because they might result in a slow response or a scan request timeout for CIFS users. The default file size for exclusion is 2GB.
- Consider excluding file extensions such as .vhd and .tmp because files with these extensions might not be appropriate for scanning.
- Consider excluding file paths such as the quarantine directory or paths in which only virtual hard drives or databases are stored.
- Verify that all exclusions are specified in the same policy, because only one policy can be enabled at a time. NetApp highly recommends that you specify the same set of exclusions on the antivirus engine. For more information about supported exclusions, contact [McAfee.](https://support.mcafee.com/ServicePortal/faces/wcnav_defaultSelection?lang=en-US&_afrLoop=311755011214000&_afrWindowMode=0&_afrWindowId=1a4zr2h2nl_273#%40%3F_afrWindowId%3D1a4zr2h2nl_273%26_afrLoop%3D311755011214000%26lang%3Den-US%26_afrWindowMode%3D0%26_adf.ctrl-state%3D1a4zr2h2nl_490)

To create an on-access policy, complete the following step:

1. Run the vserver vscan on-access-policy create command.

This example shows how to create an on-access policy named  $\text{Policy1}$  on the SVM named  $\text{vs1}$ :

```
vserver vscan on-access-policy create -vserver vs1 -policy-name Policy1 -protocol CIFS -filters 
scan-ro-volume -max-file-size 3GB -file-ext-to-exclude "mp3","txt" -paths-to-exclude "\vol\a 
b\", "\vol\a,b\"
```
**Note:** For information about the parameters that you can use with this command, see the vserver vscan on-access-policy create man page.

## <span id="page-15-1"></span>**6.4 Enable On-Access Policy**

After you create an on-access scan policy, you must enable it for an SVM. You can enable only one onaccess policy of a specified protocol for each SVM at a time.

To enable an on-access policy for the SVM, complete the following step:

1. Run the vserver vscan on-access-policy enable command.

This example shows how to enable an on-access policy named  $Policy1$  on the SVM named  $vs1$ :

vserver vscan on-access-policy enable -vserver vs1 -policy-name Policy1

**Note:** By default, the scan-mandatory filter is enabled if other filters are not specified. Use double quotes ("" or "-") to disable filters. For information about the parameters that you can use with the vserver vscan on-access-policy create command, see the command's man page.

## <span id="page-16-0"></span>**6.5 Enable Virus Scanning on SVM**

After you configure the scanner pool, the on-access policy, and the Vscan file-operations profile parameter, you must enable virus scanning on the SVM to protect the data. When virus scanning is enabled on the SVM, the SVM connects to the Vscan servers that are listed in the active scanner pool for that SVM. Before you can enable virus scanning on the SVM, the prerequisites in [Table 11](#page-16-3) must be in place.

<span id="page-16-3"></span>**Table 11) Prerequisites for enabling virus scanning on the SVM.**

![](_page_16_Picture_226.jpeg)

1. Run the vserver vscan enable command.

This example shows how to enable virus scanning on the SVM named  $v \le 1$ :

vserver vscan enable -vserver vs1

**Note:** For information about the parameters that you can use with this command, see the vserver vscan enable man page.

## <span id="page-16-1"></span>**7 Managing Vscan Options in Clustered Data ONTAP**

## <span id="page-16-2"></span>**7.1 Modify Vscan File-Operations Profile for CIFS Share**

When you create a CIFS share, you must configure the  $-$ vscan-fileop-profile parameter to specify which operations performed on the CIFS share can trigger virus scanning. By default, the parameter is set to standard. You can use the default value or change it by running the vserver cifs share modify command.

Before you can modify the Vscan file-operations profile for a CIFS share, the prerequisite in [Table 12](#page-16-4) must be in place.

<span id="page-16-4"></span>**Table 12) Prerequisite for modifying the Vscan file-operations profile.**

## **Description**

You have created a CIFS share.

Note: Virus scanning is not performed on CIFS shares for which the -continuously-available parameter is set to Yes.

[Table 13](#page-17-1) lists the file-operations profile types and the file operations that they monitor.

<span id="page-17-1"></span>![](_page_17_Picture_216.jpeg)

![](_page_17_Picture_217.jpeg)

#### Best Practices

- Use the default, standard profile.
- To further restrict scanning options, use the strict profile. However, using this profile generates more scan requests and affects performance.
- To maximize performance with liberal scanning, use the  $w$ rites only profile. This profile scans only the files that have been modified and closed.

To modify the value of the -vscan-fileop-profile parameter, complete the following step:

- 1. Run the vserver cifs share modify command.
	- **Note:** For more information about modifying the CIFS shares, see the [Clustered Data ONTAP 8.2](https://library.netapp.com/ecm/ecm_download_file/ECMP1366834)  [File Access Management Guide for CIFS.](https://library.netapp.com/ecm/ecm_download_file/ECMP1366834)

### <span id="page-17-0"></span>**7.2 Manage Scanner Pools**

You can manage scanner pools to view the scanner pool information and modify the Vscan servers and privileged users that are associated with the scanner pool. You can also modify the request and response timeout period and delete a scanner pool if it is no longer required.

### **View Scanner Pools of SVMs**

To view information about all scanner pools belonging to all SVMs or about one scanner pool that belongs to a specific SVM, complete the following step:

1. Run the vserver vscan scanner-pool show command.

These examples show how to view the list of scanner pools of all SVMs and a scanner pool of a specific SVM:

```
Cluster::> vserver vscan scanner-pool show
Scanner Pool Privileged Scanner
Vserver Pool Owner Servers Users Policy
-------------------------------------------------------------
vs1 new vserver 1.1.1.1, 2.2.2.2 cifs\u5 idle
vs1 p1 vserver 3.3.3.3 cifs\u1 primary
cifs\u2
2 entries were displayed.
Cluster::> vserver vscan scanner-pool show -vserver vs1 -scannerpool
new
Vserver: vs1
Scanner Pool: new
Applied Policy: idle
Current Status: off
Scanner Pool Config Owner: vserver
List of IPs of Allowed Vscan Servers: 1.1.1.1, 2.2.2.2
```
List of Privileged Users: cifs\u5

**Note:** For information about the parameters that you can use with this command, see the vserver vscan scanner-pool show man page.

### **View Active Scanner Pools of SVMs**

You can view the list of active scanner pools belonging to all SVMs. The list of active scanner pools is derived by merging the information about the active scanner pools on all SVMs.

To view the list of active scanner pools of all SVMs, complete the following step:

- 1. Run the vserver vscan scanner-pool show-active command.
	- **Note:** For information about the parameters that you can use with this command, see the vserver vscan scanner-pool show-active man page.

#### **Modify Scanner Pool**

You can update the scanner pool information to modify the list of Vscan servers and privileged users that can connect to the SVM and the request and response timeout period.

To modify the scanner pool information, complete the following step:

- 1. Run the vserver vscan scanner-pool modify command.
	- **Note:** For information about the parameters that you can use with this command, see the vserver vscan scanner-pool modify man page.

### **Delete Scanner Pool**

If you no longer need an unused scanner pool, you can delete it. To delete a scanner pool, complete the following step:

- 1. Run the vserver vscan scanner-pool delete command.
	- **Note:** For information about the parameters that you can use with this command, see the vserver vscan scanner-pool delete man page.

### **Add Privileged Users to Scanner Pool**

You can add one or more privileged users to a scanner pool to define the privileged users who can connect to an SVM. Before you can add privileged users to the scanner pool, the prerequisite in [Table 14](#page-18-0) must be in place.

<span id="page-18-0"></span>**Table 14) Prerequisite for adding privileged users to a scanner pool.**

#### **Description**

You have created a scanner pool for the SVM.

To add one or more privileged users to a scanner pool, complete the following step:

1. Run the vserver vscan scanner-pool privileged-users add command.

This example shows how to add the privileged users named  $cifs\u2$  and  $cifs\u3$  to a scanner pool named SP1 on the SVM named vs1:

```
vserver vscan scanner-pool privileged-users add -vserver vs1 -scannerpoolSP1 -privileged-users 
cifs\u2,cifs\u3
```
#### **Note:** For information about the parameters that you can use with this command, see the vserver vscan scanner-pool privileged-users add man page.

## **Remove Privileged Users from Scanner Pool**

If you no longer require privileged users, you can remove them from the scanner pool. To remove one or more privileged users from a scanner pool, complete the following step:

- 1. Run the vserver vscan scanner-pool privileged-users remove command.
	- **Note:** For information about the parameters that you can use with this command, see the vserver vscan scanner-pool privileged-users remove man page.

### **View Privileged Users of All Scanner Pools**

To view the list of privileged users of all scanner pools, complete the following step:

- 1. Run the vserver vscan scanner-pool privileged-users show command.
	- **Note:** For information about the parameters that you can use with this command, see the vserver vscan scanner-pool privileged-users show man page.

### **Add Vscan Servers to Scanner Pool**

You can add one or more Vscan servers to a scanner pool to define the Vscan servers that can connect to an SVM. Before you can add Vscan servers to the scanner pool, the prerequisite in [Table 15](#page-19-0) must be in place.

<span id="page-19-0"></span>**Table 15) Prerequisite for adding Vscan servers to a scanner pool.**

#### **Description**

You have created a scanner pool for the SVM.

To add one or more Vscan servers to a scanner pool, complete the following step:

1. Run the vserver vscan scanner-pool servers add command.

This example shows how to add a list of Vscan servers to a scanner pool named SP1 on the SVM named vs1:

```
vserver vscan scanner-pool servers add -vserver vs1 -scanner-pool SP1 -servers 
10.10.10.10,11.11.11.11
```
**Note:** For information about the parameters that you can use with this command, see the vserver vscan scanner-pool servers add man page.

### **Remove Vscan Servers from Scanner Pool**

If you no longer require a Vscan server, you can remove it from the scanner pool. To remove one or more Vscan servers from a scanner pool, complete the following step:

- 1. Run the vserver vscan scanner-pool servers remove command.
	- **Note:** For information about the parameters that you can use with this command, see the vserver vscan scanner-pool servers remove man page.

### **View Vscan Servers of All Scanner Pools**

You can view the list of Vscan servers of all scanner pools to manage the Vscan server connections. To view the Vscan servers of all scanner pools, complete the following step:

- 1. Run the vserver vscan scanner-pool servers show command.
	- **Note:** For information about the parameters that you can use with this command, see the vserver vscan scanner-pool servers show man page.

## <span id="page-20-0"></span>**7.3 Manage On-Access Policies**

You can manage on-access policies to define the scope of scanning when files are accessed by a client. You can modify the maximum file size that is allowed for virus scanning and the file extensions and file paths to be excluded from scanning. You can also delete and disable an on-access policy if it is no longer required.

## **View On-Access Policies of SVMs**

You can view information about all on-access policies belonging to all SVMs or one on-access policy belonging to one SVM to manage on-access policies. To view on-access policies, complete the following step:

1. Run the vserver vscan on-access-policy show command.

These examples show how to view the list of on-access policies of all SVMs and the on-access policy of one SVM:

```
Cluster::> vserver vscan on-access-policy show
Policy Policy File-Ext Policy
Vserver Name Owner Protocol Paths Excluded Excluded Status
-------------------------------------------------------------------
Cluster default cluster CIFS - - off
CIFS
vs1 default_ cluster CIFS - - on
CIFS
vs1 new vserver CIFS \vol\temp txt off
vs2 default_ cluster CIFS - - on
CIFS
4 entries were displayed.
Cluster::> vserver vscan on-access-policy show -instance -vserver
vs1 -policyname new
Vserver: vs1
Policy: new
Policy Status: off
Policy Config Owner: vserver
File-Access Protocol: CIFS
Filters: scan-ro-volume
Max File Size Allowed for Scanning: 4GB
File-Paths Not to Scan: \vol\temp
File-Extensions Not to Scan: txt
```
## **Modify On-Access Policy**

You can modify an on-access policy to redefine the scope of scanning when files are accessed by a client. You can also modify the maximum file size for files to be considered for virus scanning and the file extensions and paths to be excluded from scanning.

To modify an on-access policy, complete the following step:

- 1. Run the vserver vscan on-access-policy modify command.
	- **Note:** For information about the parameters that you can use with this command, see the vserver vscan on-access-policy modify man page.

## **Disable On-Access Policy**

To disable an on-access policy for an SVM, complete the following step:

1. Run the vserver vscan on-access-policy disable command.

**Note:** For information about the parameters that you can use with this command, see the vserver vscan on-access-policy show man page.

**Note:** For information about the parameters that you can use with this command, see the vserver vscan on-access-policy disable man page.

### **Delete On-Access Policy**

If you no longer require an on-access policy, you can delete it. To delete an on-access policy, complete the following step:

- 1. Run the vserver vscan on-access-policy delete command.
	- **Note:** For information about the parameters that you can use with this command, see the vserver vscan on-access-policy delete man page.

## <span id="page-21-0"></span>**8 General Best Practices**

## <span id="page-21-1"></span>**8.1 Best Practices for Clustered Data ONTAP**

Consider the following recommendations for configuring the off-box antivirus functionality in clustered Data ONTAP:

- Restrict privileged users to virus-scanning operations. Normal users should be discouraged from using privileged user credentials. This restriction can be achieved by turning off login rights for privileged users on Active Directory.
- Privileged users are not required to be part of any user group that has a large number of rights in the domain, such as the administrators group or the backup operators group. Privileged users must be validated only by the storage system so that they are allowed to create Vscan server connections and access files for virus scanning.
- Use the computers running Vscan servers only for virus-scanning purposes. To discourage general use, disable the Windows terminal services and other remote access provisions on these machines and grant the right to install new software on these machines only to administrators.
- Dedicate Vscan servers to virus scanning and do not use them for other operations, such as backups. You might decide to run the Vscan server as a virtual machine (VM). If this is the case, ensure that the resources allocated to the VM are not shared and are enough to perform virus scanning. Consult [McAfee](https://support.mcafee.com/ServicePortal/faces/wcnav_defaultSelection?lang=en-US&_afrLoop=311755011214000&_afrWindowMode=0&_afrWindowId=1a4zr2h2nl_273#%40%3F_afrWindowId%3D1a4zr2h2nl_273%26_afrLoop%3D311755011214000%26lang%3Den-US%26_afrWindowMode%3D0%26_adf.ctrl-state%3D1a4zr2h2nl_490) for guidance on antivirus engine requirements.
- Provide adequate CPU, memory, and disk capacity to the Vscan server to avoid resource bottlenecks. Most Vscan servers are designed to use multiple CPU core servers and to distribute the load across the CPUs. Consult [McAfee](https://support.mcafee.com/ServicePortal/faces/wcnav_defaultSelection?lang=en-US&_afrLoop=311755011214000&_afrWindowMode=0&_afrWindowId=1a4zr2h2nl_273#%40%3F_afrWindowId%3D1a4zr2h2nl_273%26_afrLoop%3D311755011214000%26lang%3Den-US%26_afrWindowMode%3D0%26_adf.ctrl-state%3D1a4zr2h2nl_490) for guidance on antivirus engine requirements.
- NetApp recommends using a dedicated network with a private VLAN for the connection from the SVM to the Vscan server so that the scan traffic is not affected by other client network traffic. Create a separate NIC that is dedicated to the antivirus VLAN on the Vscan server and to the data LIF on the SVM. This step simplifies administration and troubleshooting if network issues arise.

### Important

If the LIF for Vscan traffic is configured on a different port than the LIF for client traffic, the Vscan LIF might fail over to another node in case of a port failure. The change will make the Vscan server not reachable from the new node and the scan notifications for file operations on the node will fail.

Ensure that the Vscan server is reachable through at least one LIF on a node so that it can process scan requests for file operations performed on that node.

- Connect the NetApp storage system and the Vscan server by using at least a 1GbE network.
- For an environment with multiple Vscan servers, connect all servers that have similar high-performing network connections. Connecting the Vscan servers improves performance by allowing load sharing.
- For remote sites and branch offices, NetApp recommends using a local Vscan server rather than a remote Vscan server because the former is a perfect candidate for high latency. If cost is a factor, use a laptop or PC for moderate virus protection. You can schedule periodic complete file system scans by sharing the volumes or qtrees and scanning them from any system in the remote site.
- Use multiple Vscan servers to scan the data on the SVM for load-balancing and redundancy purposes. The amount of CIFS workload and resulting antivirus traffic vary per SVM. Monitor CIFS and virus-scanning latencies on the storage controller. Trend the results over time. If CIFS latencies and virus-scanning latencies increase due to CPU or application bottlenecks on the Vscan servers beyond trend thresholds, CIFS clients might experience long wait times. Add additional Vscan servers to distribute the load.
- Install the latest version of Antivirus Connector. For detailed information about supportability, see the NetApp [Interoperability Matrix Tool](http://support.netapp.com/matrix/) (IMT).
- Always keep antivirus engines and definitions up to date. Consult [McAfee](https://support.mcafee.com/ServicePortal/faces/wcnav_defaultSelection?lang=en-US&_afrLoop=311755011214000&_afrWindowMode=0&_afrWindowId=1a4zr2h2nl_273#%40%3F_afrWindowId%3D1a4zr2h2nl_273%26_afrLoop%3D311755011214000%26lang%3Den-US%26_afrWindowMode%3D0%26_adf.ctrl-state%3D1a4zr2h2nl_490) for recommendations on update frequency.
- In a multi-tenancy environment, a scanner pool (pool of Vscan servers) can be shared with multiple SVMs provided that the Vscan servers and the SVMs are part of the same domain or of a trusted domain.

## <span id="page-22-0"></span>**8.2 Best Practices for VirusScan Enterprise for Storage**

Consider the following recommendations for configuring VirusScan Enterprise for Storage:

- **Scan timeout value.** The default timeout value for scanning files is 60 seconds. Adjust this value to 40 seconds so that scan requests can be completed before the CIFS timeout.
- **DAT definitions.** McAfee recommends scheduling a daily automatic update task to receive the daily DAT (signature) file release.
- **Scan exclusions.** McAfee recommends excluding the following common file types from virus scanning:
	- Database files: .ldb .pst .tmp .mdb .nsf .pst
	- Archives and large files: .7z .tar .cab .tgz .iso .vhd .jar .vmdk .rar .zip
	- **Note:** Depending on the needs of your environment, you can add other file types to the exclusion list.

## <span id="page-22-1"></span>**9 Troubleshooting and Monitoring**

## <span id="page-22-2"></span>**9.1 Troubleshooting Virus Scanning**

[Table 16](#page-22-3) lists common virus-scanning issues, their possible causes, and ways to resolve them.

<span id="page-22-3"></span>**Table 16) Common virus-scanning issues.**

![](_page_22_Picture_242.jpeg)

![](_page_23_Picture_211.jpeg)

## <span id="page-23-0"></span>**9.2 Monitoring Status and Performance Activities**

You can monitor the critical aspects of the Vscan module, such as the Vscan server connection status, the health of the Vscan servers, and the number of files that have been scanned. This information helps you diagnose issues related to the Vscan server.

## **View Vscan Server Connection Information**

You can view the connection status of Vscan servers to manage the connections that are already in use and the connections that are available for use. [Table 17](#page-23-1) lists the commands that display information about the connection status of Vscan servers.

![](_page_23_Picture_212.jpeg)

<span id="page-23-1"></span>**Table 17) Commands for viewing information about the connection status of Vscan servers.**

**Note:** For more information about these commands, see their respective man pages.

## **View VirusScan Enterprise for Storage Scan Statistics**

To view statistics for Vscan server threads, scanning data, performance data, and update interval settings, complete the following steps:

- 1. Log in to the system as an administrator.
- 2. On the Windows taskbar, right-click the McAfee menulet and select VirusScan Console.

3. On the VirusScan console, right-click Network Appliance Filer AV Scanner and select Statistics.

## **View Vscan Server Statistics**

You can view Vscan server–specific statistics to monitor performance and diagnose issues related to virus scanning. You must collect a data sample before you can use the statistics show command to display the Vscan server statistics.

To collect a data sample, complete the following step:

- 1. Run the statistics start command and the optional statistics stop command.
	- **Note:** For more information about these commands, see the [Clustered Data ONTAP 8.2 System](https://library.netapp.com/ecm/ecm_download_file/ECMP1368701)  [Administration Guide for Cluster Administrators.](https://library.netapp.com/ecm/ecm_download_file/ECMP1368701)

### **View Statistics for Vscan Server Requests and Latencies**

You can use Data ONTAP of fbox\_vscan counters on a per-SVM basis to monitor the rate of Vscan server requests that are dispatched and received per second and the server latencies across all Vscan servers. To collect this information, complete the following step:

1. Run the statistics show -object offbox\_vscan -instance SVM command with the counters listed in [Table 18.](#page-24-0)

<span id="page-24-0"></span>**Table 18) offbox\_vscan counters: Vscan server requests and latencies across Vscan servers.**

![](_page_24_Picture_256.jpeg)

Example:

![](_page_24_Picture_257.jpeg)

### **View Statistics for Individual Vscan Server Requests and Latencies**

You can use Data ONTAP of fbox\_vscan\_server counters on a per-SVM, per-off-box Vscan server, and per-node basis to monitor the rate of dispatched Vscan server requests and the server latency on each Vscan server individually. To collect this information, complete the following step:

1. Run the statistics show -object offbox vscan -instance SVM:servername:nodename command with the counters listed in [Table 19.](#page-25-0)

<span id="page-25-0"></span>**Table 19) offbox\_vscan\_server counters: individual Vscan server requests and latencies.**

![](_page_25_Picture_240.jpeg)

### Example:

```
Object: offbox vscan server
Instance: SVM:vscan_server:node
Start-time: 10/16/2013 10:13:25
End-time: 10/16/2013 10:25:11
Cluster: cluster01
Number of Constituents: 1 (complete_aggregation)
Counter Value
-------------------------------- --------------------------------
scan request dispatched rate 291
scan<sup>Latency</sup> <sup>-</sup> 3433830us
     -----------------------------------------------------------------
```
### **View Statistics for Vscan Server Utilization**

You can also use Data ONTAP of fbox vscan server counters to collect Vscan server–side utilization statistics. These statistics are tracked on a per-SVM, per–off-box Vscan server, and per-node basis. They include CPU utilization on the Vscan server; queue depth for scanning operations on the Vscan server, both current and maximum; used memory; and used network.

These statistics are forwarded by Antivirus Connector to the statistics counters within Data ONTAP. They are based on data that is polled every 20 seconds and must be collected multiple times for accuracy; otherwise, the values seen in the statistics reflect only the last polling. CPU utilization and queues are particularly important to monitor and analyze. A high value for an average queue can indicate that the Vscan server has a bottleneck.

To collect utilization statistics for the Vscan server on a per-SVM, per–off-box Vscan server, and per-node basis, complete the following step:

1. Run the statistics show-object offbox vscan server -instance SVM:servername:nodename command with the counters listed in [Table 20.](#page-25-1)

![](_page_25_Picture_241.jpeg)

<span id="page-25-1"></span>**Table 20) offbox\_vscan\_server counters: Vscan server utilization statistics.**

Example:

![](_page_26_Picture_101.jpeg)

## <span id="page-26-0"></span>**Version History**

![](_page_26_Picture_102.jpeg)

Refer to the [Interoperability Matrix Tool \(IMT\)](http://support.netapp.com/matrix/mtx/login.do) on the NetApp Support site to validate that the exact product and feature versions described in this document are supported for your specific environment. The NetApp IMT defines the product components and versions that can be used to construct configurations that are supported by NetApp. Specific results depend on each customer's installation in accordance with published specifications.

### **Copyright Information**

Copyright © 1994–2015 NetApp, Inc. All rights reserved. Printed in the U.S. No part of this document covered by copyright may be reproduced in any form or by any means—graphic, electronic, or mechanical, including photocopying, recording, taping, or storage in an electronic retrieval system without prior written permission of the copyright owner.

Software derived from copyrighted NetApp material is subject to the following license and disclaimer:

THIS SOFTWARE IS PROVIDED BY NETAPP "AS IS" AND WITHOUT ANY EXPRESS OR IMPLIED WARRANTIES, INCLUDING, BUT NOT LIMITED TO, THE IMPLIED WARRANTIES OF MERCHANTABILITY AND FITNESS FOR A PARTICULAR PURPOSE, WHICH ARE HEREBY DISCLAIMED. IN NO EVENT SHALL NETAPP BE LIABLE FOR ANY DIRECT, INDIRECT, INCIDENTAL, SPECIAL, EXEMPLARY, OR CONSEQUENTIAL DAMAGES (INCLUDING, BUT NOT LIMITED TO, PROCUREMENT OF SUBSTITUTE GOODS OR SERVICES; LOSS OF USE, DATA, OR PROFITS; OR BUSINESS INTERRUPTION) HOWEVER CAUSED AND ON ANY THEORY OF LIABILITY, WHETHER IN CONTRACT, STRICT LIABILITY, OR TORT (INCLUDING NEGLIGENCE OR OTHERWISE) ARISING IN ANY WAY OUT OF THE USE OF THIS SOFTWARE, EVEN IF ADVISED OF THE POSSIBILITY OF SUCH DAMAGE.

NetApp reserves the right to change any products described herein at any time, and without notice. NetApp assumes no responsibility or liability arising from the use of products described herein, except as expressly agreed to in writing by NetApp. The use or purchase of this product does not convey a license under any patent rights, trademark rights, or any other intellectual property rights of NetApp.

The product described in this manual may be protected by one or more U.S. patents, foreign patents, or pending applications.

RESTRICTED RIGHTS LEGEND: Use, duplication, or disclosure by the government is subject to restrictions as set forth in subparagraph (c)(1)(ii) of the Rights in Technical Data and Computer Software clause at DFARS 252.277-7103 (October 1988) and FAR 52-227-19 (June 1987).

### **Trademark Information**

NetApp, the NetApp logo, Go Further, Faster, AltaVault, ASUP, AutoSupport, Campaign Express, Cloud ONTAP, Clustered Data ONTAP, Customer Fitness, Data ONTAP, DataMotion, Fitness, Flash Accel, Flash Cache, Flash Pool, FlashRay, FlexArray, FlexCache, FlexClone, FlexPod, FlexScale, FlexShare, FlexVol, FPolicy, GetSuccessful, LockVault, Manage ONTAP, Mars, MetroCluster, MultiStore, NetApp Insight, OnCommand, ONTAP, ONTAPI, RAID DP, RAID-TEC, SANtricity, SecureShare, Simplicity, Simulate ONTAP, SnapCenter, Snap Creator, SnapCopy, SnapDrive, SnapIntegrator, SnapLock, SnapManager, SnapMirror, SnapMover, SnapProtect, SnapRestore, Snapshot, SnapValidator, SnapVault, StorageGRID, Tech OnTap, Unbound Cloud, WAFL and other names are trademarks or registered trademarks of NetApp Inc., in the United States and/or other countries. All other brands or products are trademarks or registered trademarks of their respective holders and should be treated as such. A current list of NetApp trademarks is available on the web at [http://www.netapp.com/us/legal/netapptmlist.aspx.](http://www.netapp.com/us/legal/netapptmlist.aspx) TR-4286-0615

![](_page_27_Picture_10.jpeg)